## **Stappenplan**

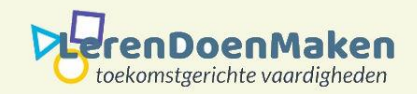

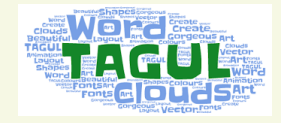

schrijven.

niet.

## Ga naar **<https://tagul.com/>** en meld je aan en/of log in. Klik op **Create**.

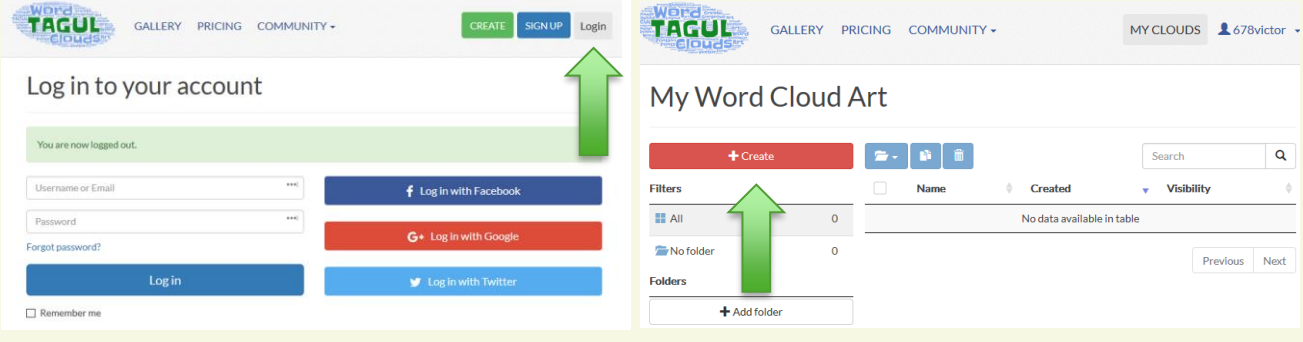

Je ziet dan het volgende verschijnen. Vul de naam van je wordcloud in bij: **My Clouds**.

Onder **Texst,** kun je nu je woorden gaan zetten. Haal eerst de voorbeelden weg**.**

Bij **Size** geef je de grootte van het woord aan. Bij **Color** de kleur. Bij **Angle** de stand van het woord . Bij **Font** kies je het lettertype, dat je wilt gebruiken. Laat je **Random** staan, dan wordt alles

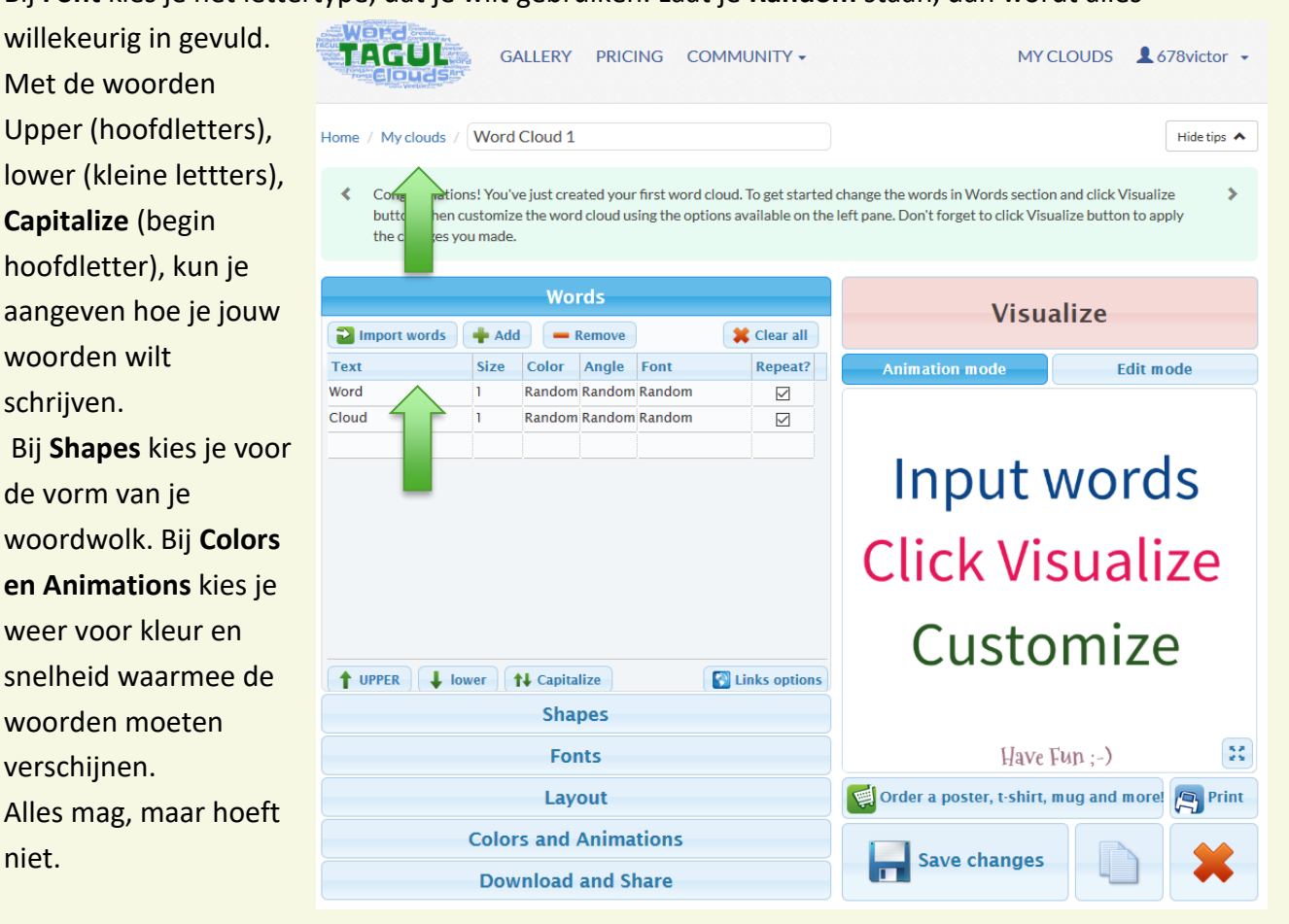

Als laatste ga je naar **Visualize**. Dan zie je hoe jouw woordwolk eruit komt te zien. Je kunt nu nog alles veranderen. Ben je tevreden, dan klik je op **Save changes**.

Ga dan naar Download and Share. Klik op Public en jouw woordwolk wordt gepubliceerd. Klik je daarna ook nog bij Export Raster Image op PNG 1mp en je kunt je woordwolk ook opslaan op je PC

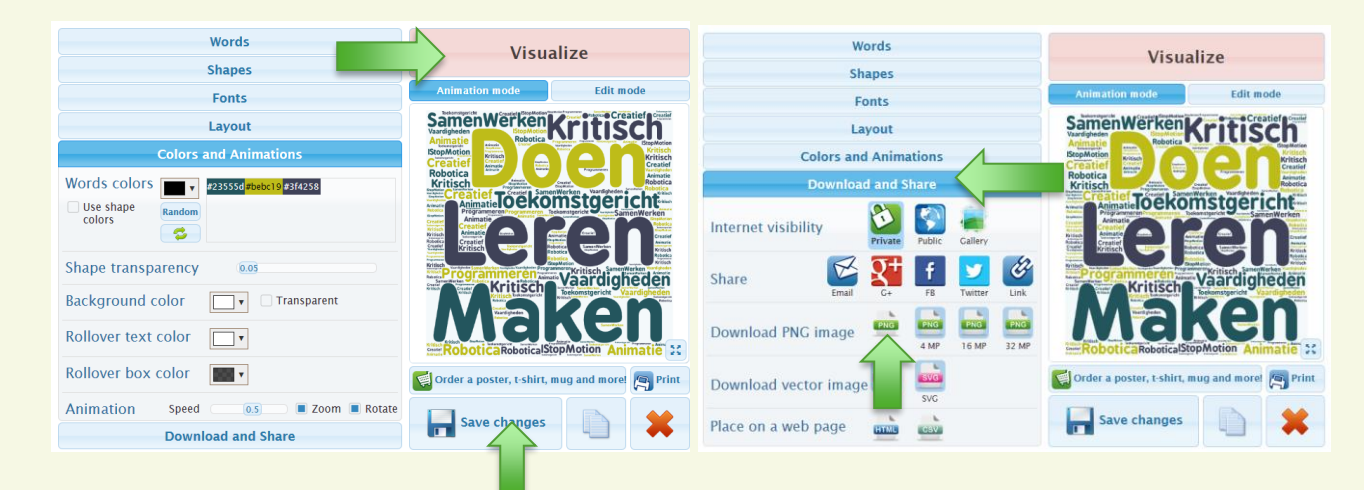

**Wat ook kan, is dat je een tekst in Tagul plakt**. Klik op **Texst**. Er verschijnt een veld waar je jouw tekst in kunt plakken. Doe dat en klik dan op **Import Words**.

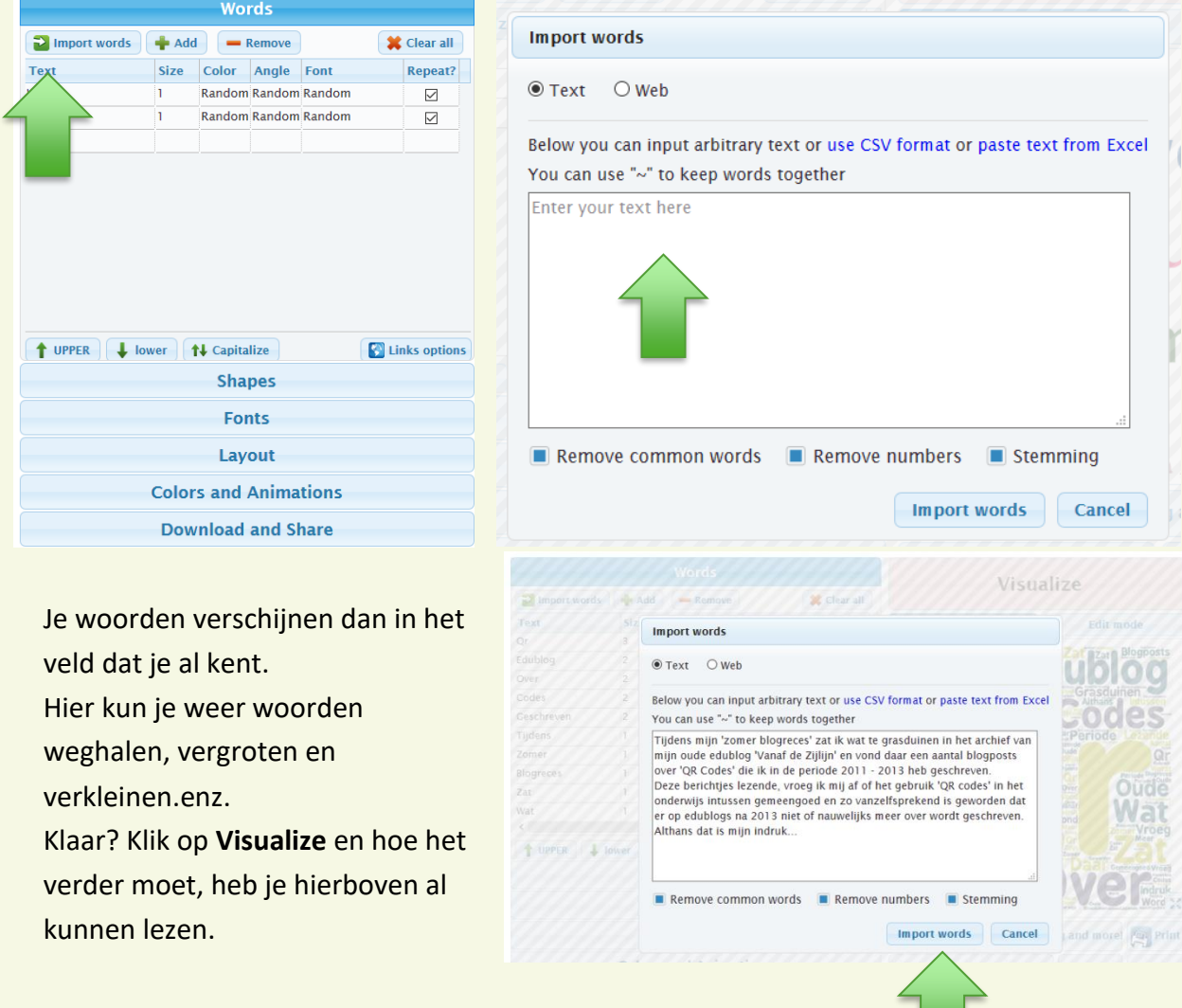

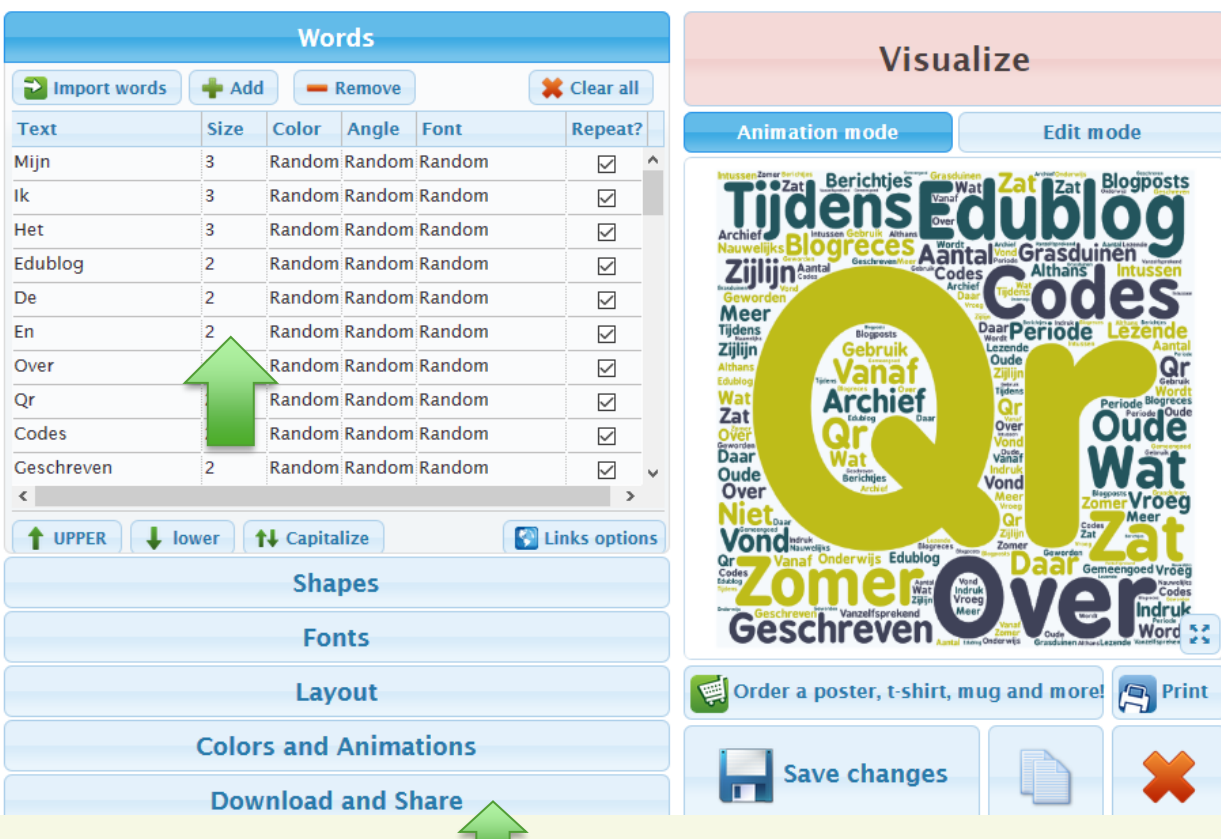

Klaar? Klik op **Download and Share**.

Kies je voor **Public**, dan krijg je een link. Klik dan op **Link**.

**Download PNG image**: Kies voor **SQ**.

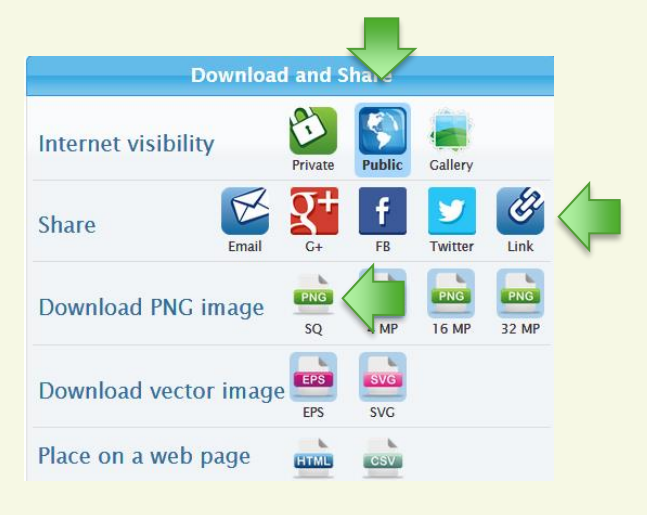

<https://wordart.com/0bvc8up3wa5t/word-art-2>

## **Veel Succes**